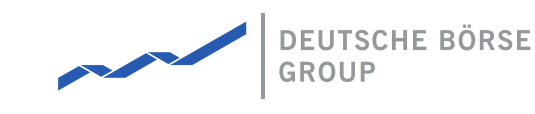

# **MFG140 - ComTrader Setup Guide**

### M7 Release 6.10.290

Date 23.03.2021

Author M7 Project Team

Reviewer M7 Project Manager

#### **Deutsche Börse AG**

**Mailing address** Mergenthaleralle 61 65760 Eschborn

**Web** www.deutsche-boerse.de

**Chairman of the Supervisory Board** Martin Jetter

#### **Executive Board**

Theodor Weimer (Chief Executive Officer) Christoph Böhm (Chief Information Officer / Chief Operating Officer) Thomas Book (Trading & Clearing) Heike Eckert (HR (Director of Labour Relations) & Compliance) Stephan Leithner (Responsible for Pre- & Post-Trading) Gregor Pottmeyer (Chief Financial Officer)

German stock corporation registered in Frankfurt/Main HRB No. 32232

Local court: Frankfurt/Main

# **1 Technical Requirements to run ComTrader**

# **1.1 Client PC**

To run the ComTrader application a PC that contains at least 2 Gigabytes of Memory. The processor's specifications should be at least 3GHz for a single core chip or at least 2GHz for a dual core processor.

The ComTrader application requires **a dedicated amount of memory totalling 1.1GB** . The optimal amount of memory can be found in Section Using a [Standalone](#page-10-0) Version depending on the version in use.

A sound card is also required.

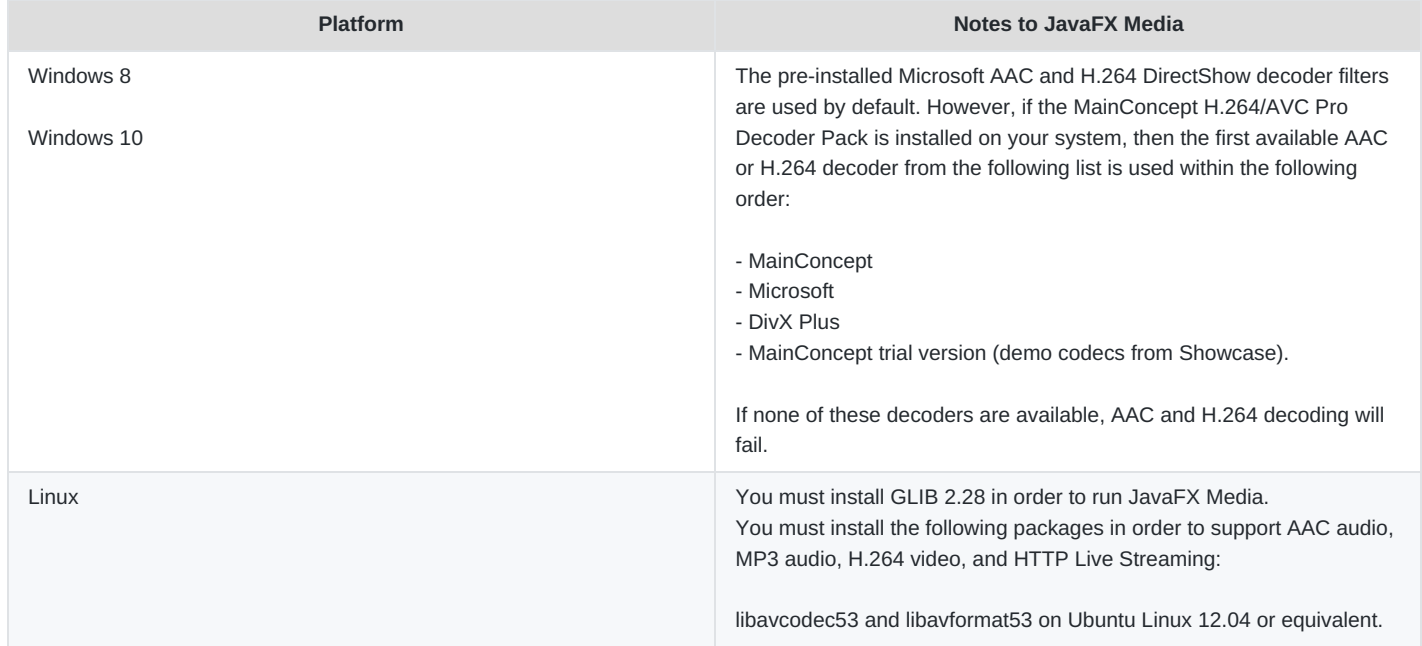

A list of supported graphics cards are listed below. In addition, to avoid rendering issues on Windows platform, upgrade the ATI driver to Catalyst 11.09 or later.

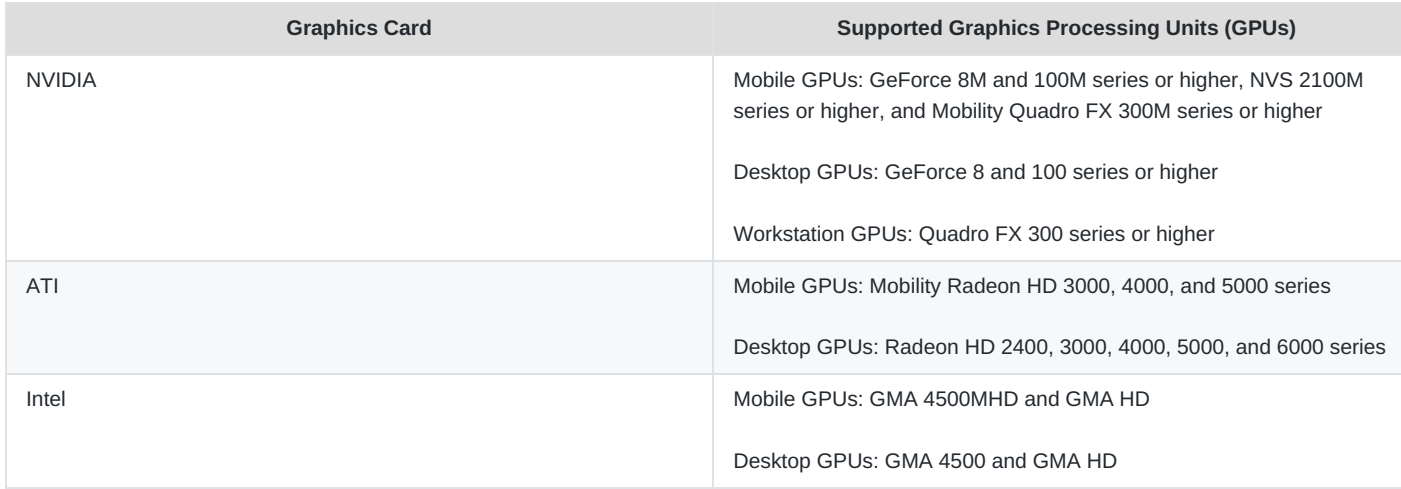

<span id="page-1-0"></span>Windows 8, Windows 10, Mac OS X and Linux operating systems are supported for running Java applications from Oracle Corporation. [1](#page-11-0)

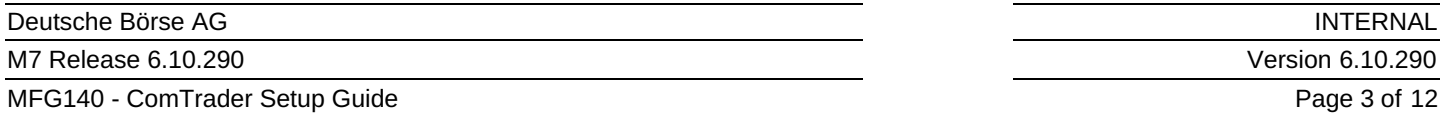

Windows 10 and Linux Ubuntu (both 64-bit versions) are the Operating Systems supported by Deutsche Boerse AG for the M7 ComTrader application.

Running ComTrader on a Virtual Desktop based Infrastructure, as well as any other type of virtualisation setup (e.g. Citrix) is currently possible but is not supported. Therefore, levels of performance cannot be guaranteed.

The Client PC must have a suitable internet connection (DSL or higher is recommended). The connection to the backend can be made directly or over a leased line (dedicated network connection to the backend network). HTTP and SOCKS proxies are supported.

ComTrader needs a Java Plugin (JRE) with the version 8 update 60 or higher (the latest 64-bit version is recommended). Furthermore, the end-user of ComTrader needs access rights to the Java Plugin (e.g. Plugin cache).

When a standalone version is used, the proper Java version is bundled and does not require a separate installation.

To access the initial website an internet browser is required (Java Web Start supports primarily Internet Explorer 4 or higher and Mozilla).

For the export functionality, Microsoft Excel 2010 is supported by Deutsche Boerse AG.

# <span id="page-2-0"></span>**1.2 Starting ComTrader and Getting Connected**

<span id="page-2-1"></span>ComTrader is started via a web site (the address is provided in a separate document) or by running an executable file from a standalone package<sup>[2](#page-11-1)</sup>.

<span id="page-2-2"></span>During the program start process, the Web Start<sup>[3](#page-11-2)</sup> mechanism completes a version check and, if necessary, the latest version of ComTrader will be downloaded.

Whilst starting, a security warning may be shown. The application is signed by a certificate of the Deutsche Börse Group signed by VeriSign. If VeriSign is not in the trusted authorities on an operation system level, the checkbox "I accept the risk and want to run this application" must be checked, before clicking "Run". A message showing the certificate details can also appear depending on the Java settings.

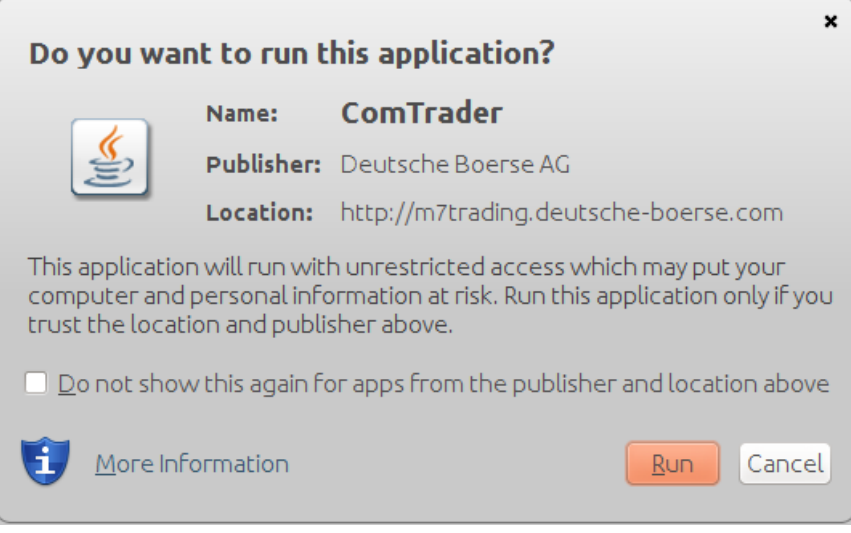

The size of this file may change in the future (e.g. by updates). Please make sure that the download of this file is not restricted by size limitations for zip or jar archives in your infrastructure. Furthermore, please make sure that the jar archive is not changed by any virus scanner.

### **1.2.1 Connections from ComTrader to Endpoints**

A running ComTrader application connects to two different endpoints:

- An AMQPS based connection to the M7 Backend Application;
- An HTTPS based connection to the M7 Profile Server (the same Profile Server instance is used for all M7 services) The profile server connection is not mandatory and provision of this functionality depends on the delivery configuration;
- Additional customer specific documentation (Environment Details) contains details for every environment. If access to the internet is restricted from the user's desk (e.g. by firewalls or specific proxy restrictions), the provided endpoints must be unlocked.

### <span id="page-3-0"></span>**1.2.2 Proxy Server**

If a proxy server is used, you need to configure your ComTrader client in the login window:

- Go to the tab "Connection"
- Fill in the parameters depending of the kind of proxy you use (SOCKS or HTTP) in accordance with your local settings

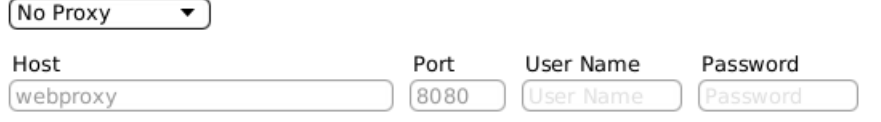

#### Safeguards Connection

#### **Note**:

- 1. Regardless of the kind of proxy used (SOCKS or HTTP), it needs to be permitted to connect to the correct server and port (refer to IP and Port below).
- 2. If you are using an HTTP proxy, the HTTP CONNECT method must be enabled.
- 3. After a successful login, the proxy settings get locally saved on the user's computer and are pre-filled in future application executions.
- 4. When selecting No proxy, all communication (AMQP and Profile Data) will be performed directly, without proxy.
- 5. When using a SOCKS Proxy, all communication (AMQP and Profile Data) will be performed via the SOCKS proxy, according to the user-specified proxy settings.
- 6. When using an HTTP Proxy, all communication (AMQP and Profile Data) will be performed via the HTTP proxy, according to the user-specified proxy settings. Note that AMQP traffic is tunnelled via an HTTP CONNECT request, which is often disabled by default. Proxy admins must enable the HTTP CONNECT method.

### **1.2.3 Leased Line**

If a leased line is used, you need to configure your ComTrader client in the login window:

- Go to tab "Connection"
- Select "Leased-Line" from the drop-down menu

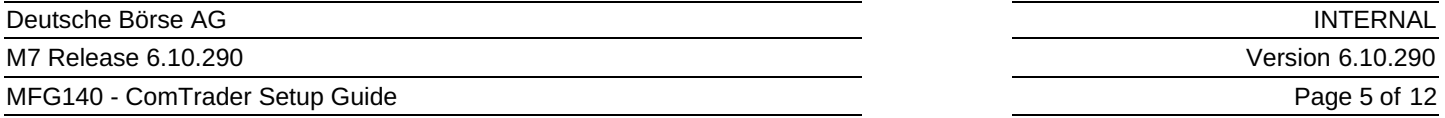

The [parameters](#page-3-0) for the Host or Port shall not be filled in, because are related to the proxy connection type (see Chapter Proxy Server).

To be able to select this option, Leased Line must be configured in M7. The IP Addresses for the Leased Line are environmentspecific and hard-coded in M7 meaning the client cannot change them.

You can find the IP Addresses for the Leased Line in the Environment Details document. **The client must ensure that he can access these IP Addresses.**

### **1.2.4 Changing Password**

In case the password has been distributed to the user by other means than via an email with a password reset link, it is recommended that the user changes the initially provided password. This is done after the login process by navigating to application menu **Profile** –> **Change Password**.

# **2 Check Infrastructure**

# **2.1 Test Java Plugin**

<span id="page-5-1"></span>Open the provided URL $<sup>4</sup>$  $<sup>4</sup>$  $<sup>4</sup>$  in your internet browser.</sup>

Click on the link "Start the ComTrader via Webstart". If the browser wants to download, show or save a file named like "<FileName>.jnlp", the Java plugin is not configured correctly. Sometimes just the file association of the .jnlp file is missing which leads to the following error > Java plugin is missing.

A manual for the ComTrader application can be either downloaded from this website or opened from the ComTrader application itself.

The current version of this Setup Guide can be also downloaded from this website.

# <span id="page-5-0"></span>**2.2 Java Plugin Settings**

Open the Control Panel via the Windows start menu:

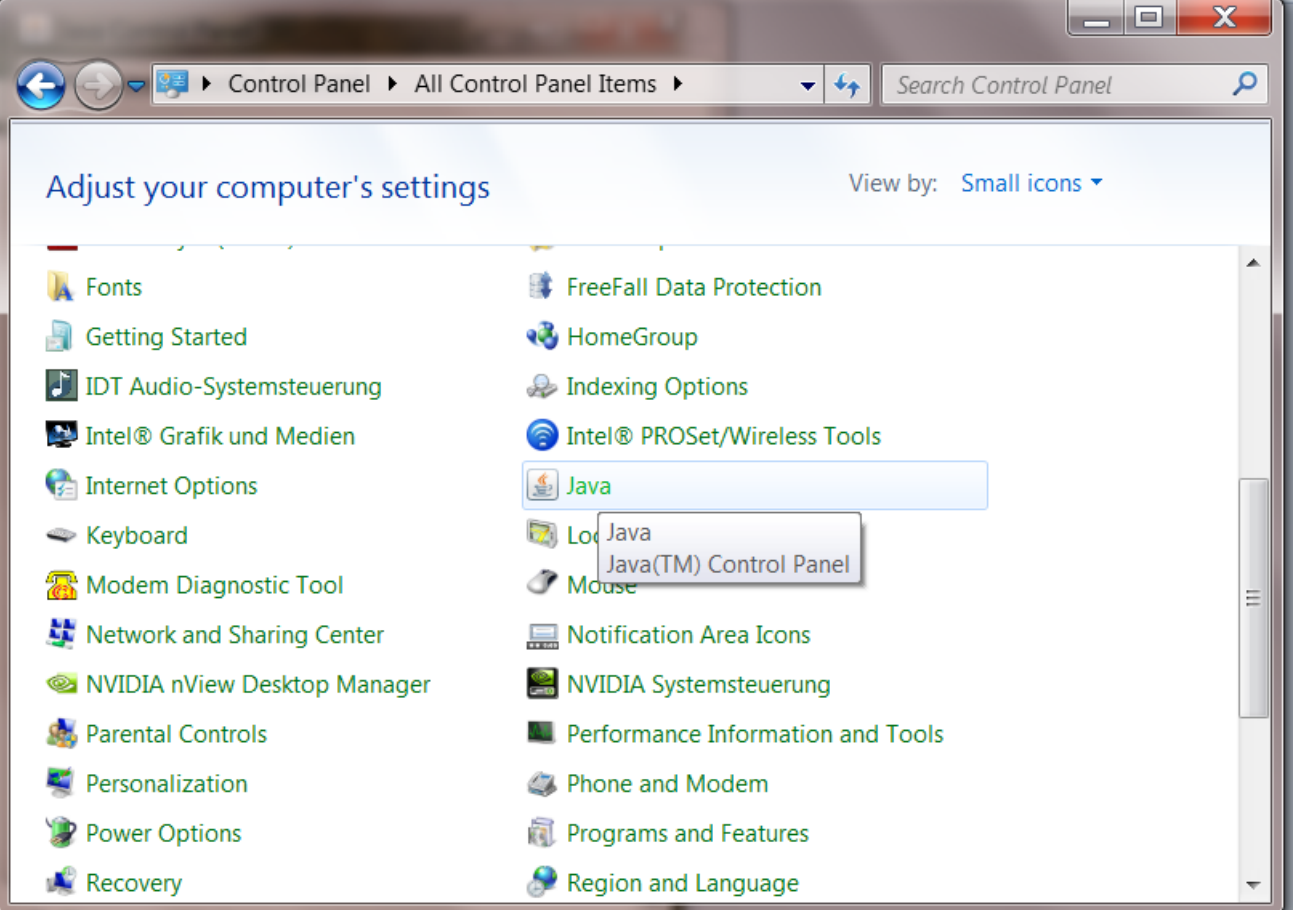

Double click the "Java" icon to open the plugin settings. If the icon is missing, the plugin is missing, or it has not been correctly installed.

The following window should open:

#### Deutsche Börse AG

M7 Release 6.10.290

MFG140 - ComTrader Setup Guide

**INTERNAL** Version 6.10.290 Page 7 of 12

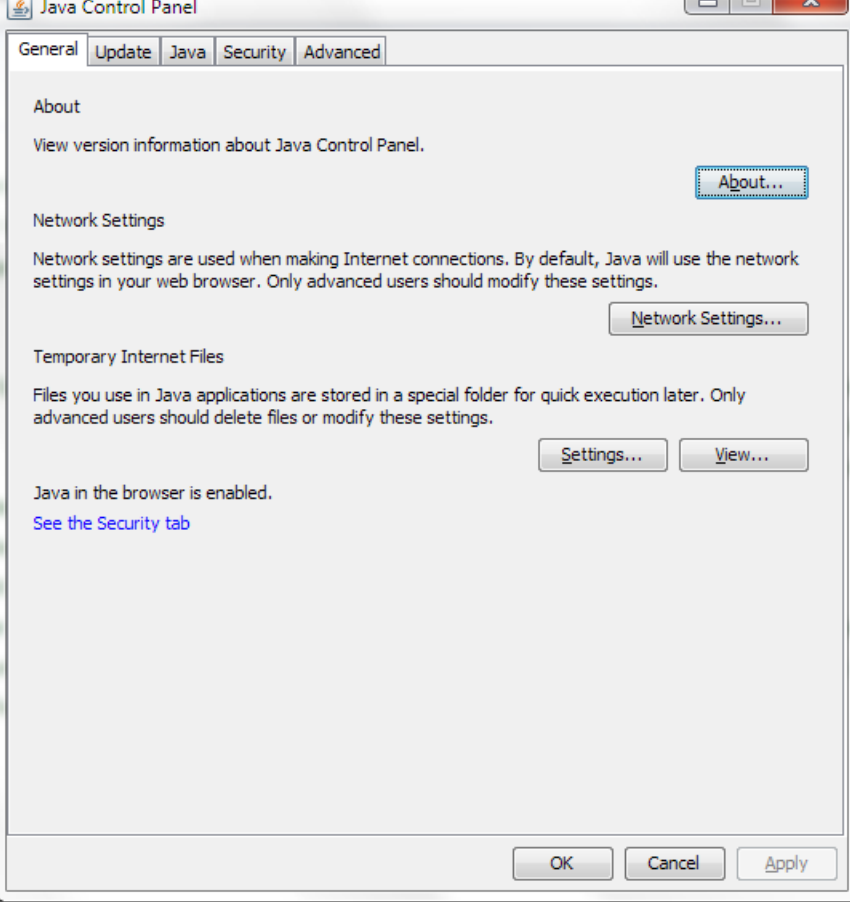

 $\Box$ 

The Java plugin version can be verified by clicking on "About…":

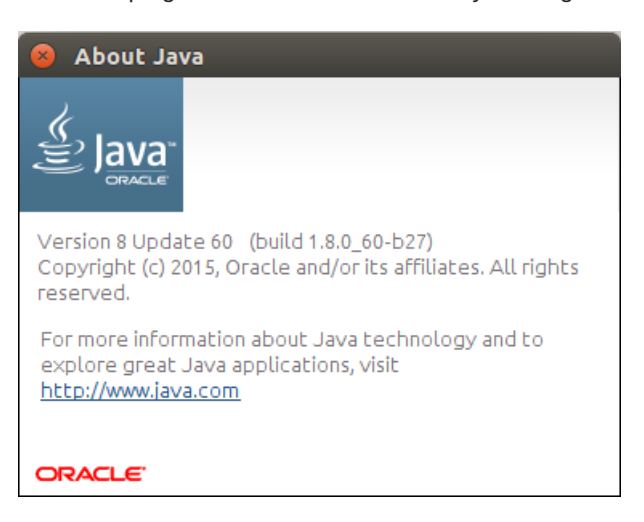

The version should be 8 update 60 or higher.

Open the network settings by clicking on "Network Settings…":

M7 Release 6.10.290

MFG140 - ComTrader Setup Guide

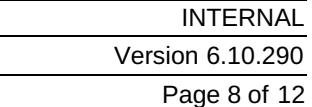

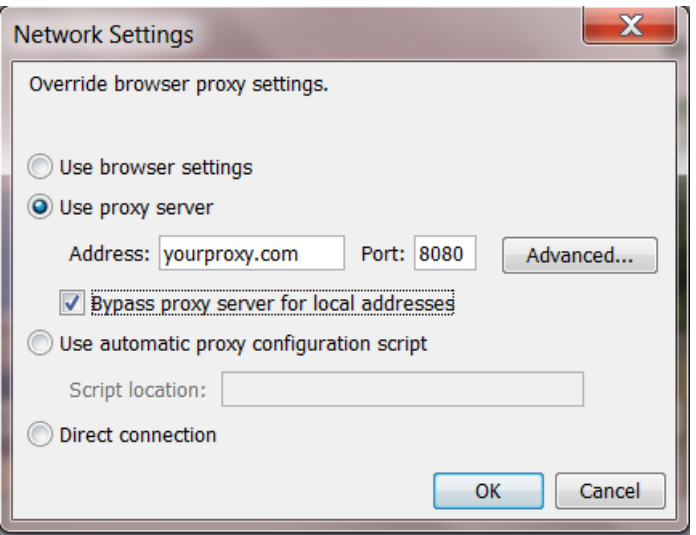

*These settings are specific for your infrastructure.* Please ask your system administrator for help. When no user access restriction is in place, you can adjust the settings in your internet browser and use it here by checking the "Use browser settings option". [5](#page-11-4)

<span id="page-7-0"></span>Open the settings for temporary internet files with a click on "Settings…"

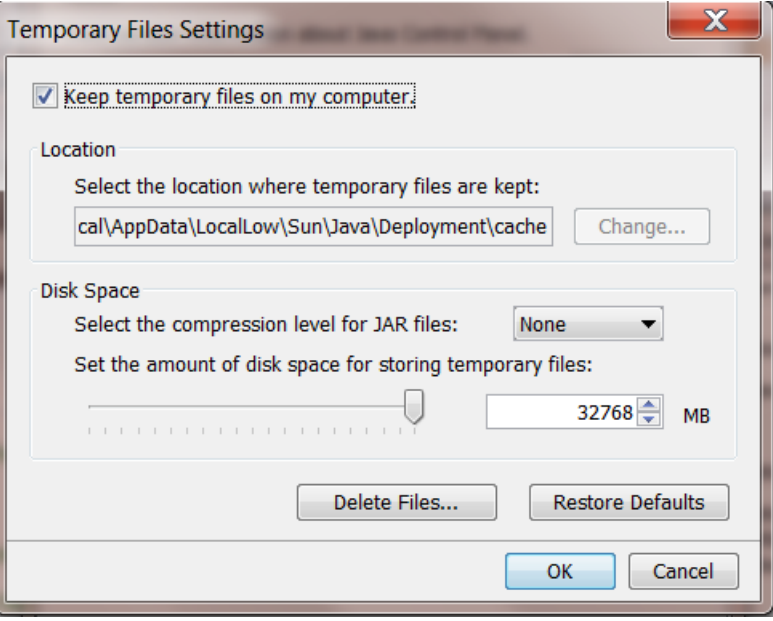

We suggest leaving the temporary files on the computer because otherwise the ComTrader application will be downloaded completely with every application start.

The end-user of ComTrader must have read and write access to the temporary files location. If you encounter problems with the download, please try to clear the cache (Button "Delete Files…") and download the application again.

Change the tab to "Advanced". The following settings are recommended:

#### Deutsche Börse AG

M7 Release 6.10.290

MFG140 - ComTrader Setup Guide

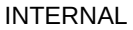

Version 6.10.290

Page 9 of 12

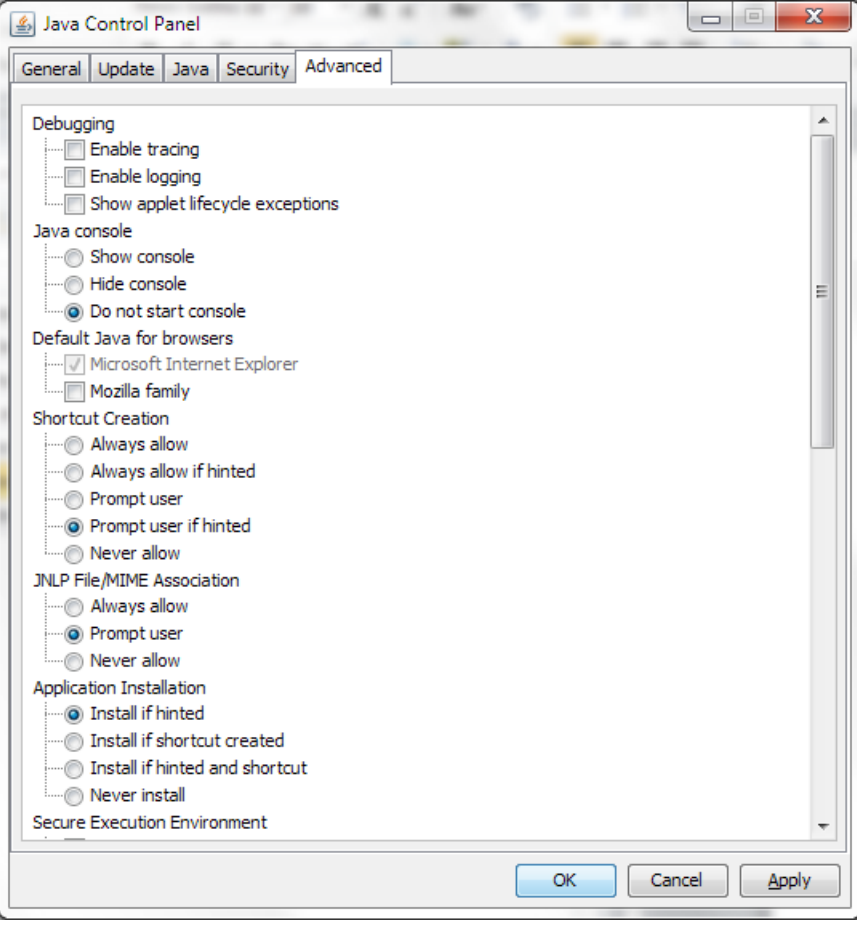

#### Deutsche Börse AG

M7 Release 6.10.290

MFG140 - ComTrader Setup Guide

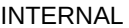

Version 6.10.290

Page 10 of 12

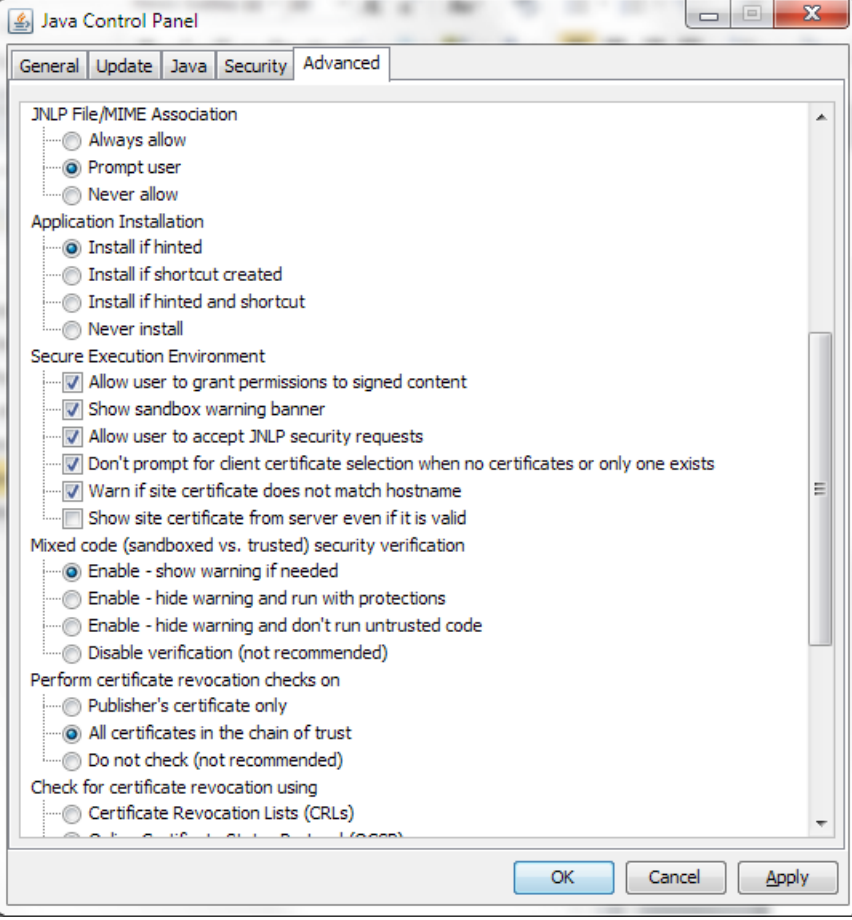

M7 Release 6.10.290

MFG140 - ComTrader Setup Guide

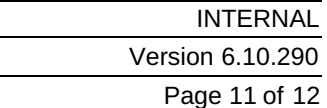

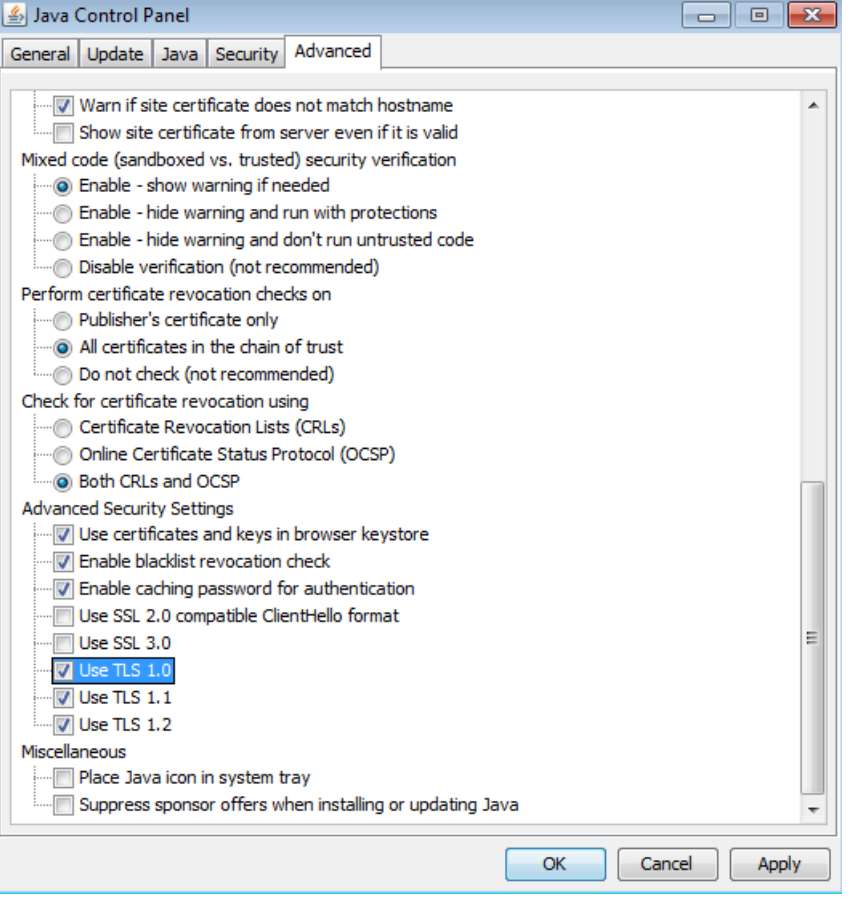

TLS 1.0 and higher must be used for the Advanced security settings. SSL 3.0 (and older) is no longer supported as it is vulnerable to "poodle attacks" and must be unchecked.

# <span id="page-10-0"></span>**2.3 Using a Standalone Version**

In case there is any problem when running the WebStart version of ComTrader, standalone versions for windows operation systems (64bit version) - are also provided. The user can download these versions and run them without any installation being necessary.

The standalone package contains a folder with two exe files. The content of any files must not be changed. To run a 4G exe file, a user must have at least 6GB of RAM, and for a 6G exe file at least 8GB RAM.

The standalone package has a proper Java version bundled with it and does not use the WebStart technology. Therefore, it is independent of the Java version installed in the user's computer.

The 32 bit standalone version is no longer provided.

# **3 Troubleshooting**

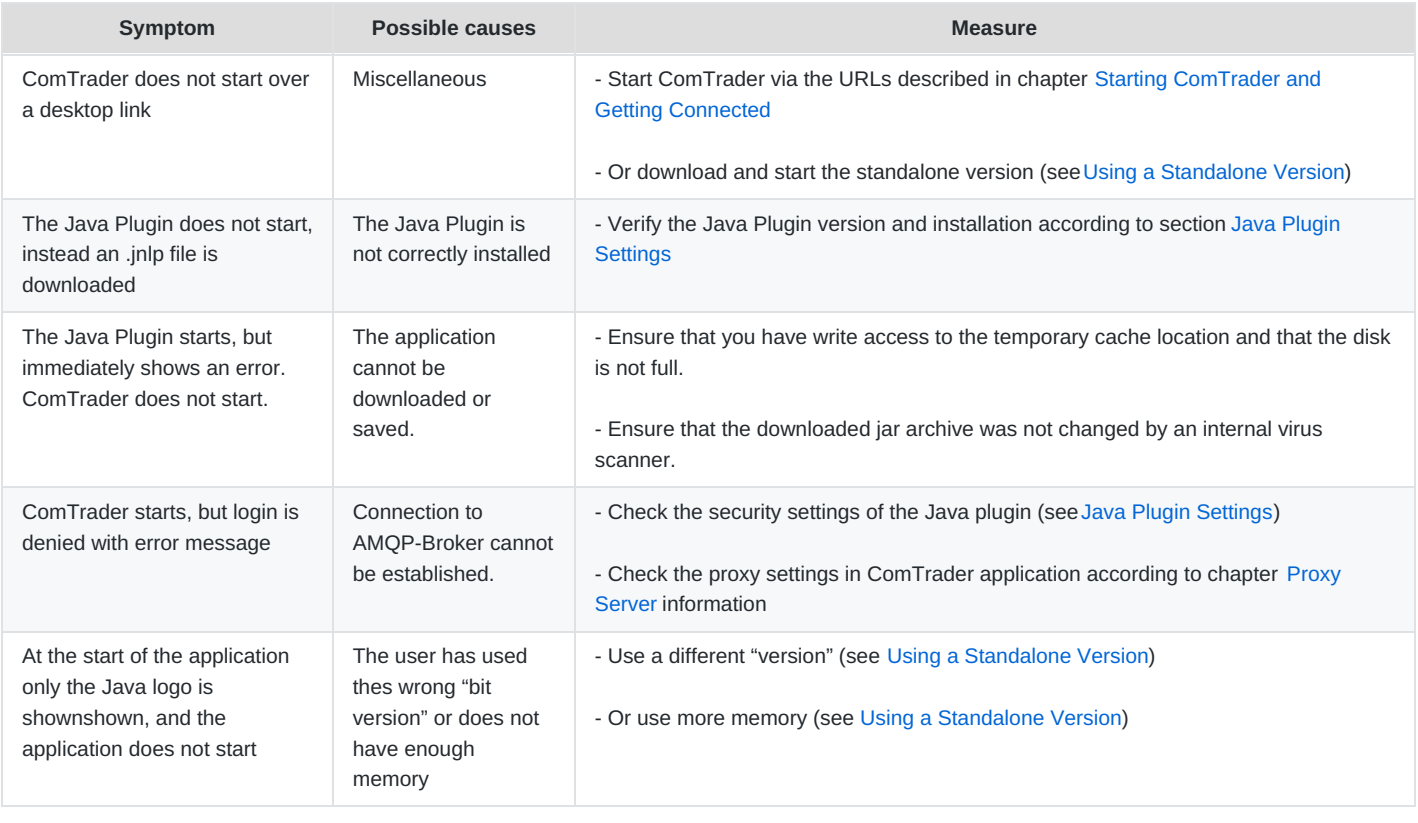

- <span id="page-11-0"></span>1. <http://www.oracle.com/technetwork/java/javase/certconfig-2095354.html>. JavaFX for Linux requires gtk2 2.18+. ↔
- <span id="page-11-1"></span>2. If a standalone package(s) are part of delivery configuration.  $\leftrightarrow$
- <span id="page-11-2"></span>3. Java Web Start technology enables Java software applications to be run with a single click over the internet. It ensures that the most current version of the application will be run. $\leftrightarrow$
- <span id="page-11-3"></span>4. See the document "Environment details". ↔
- <span id="page-11-4"></span>5. For Internet Explorer: Tools -> Internet Options => Connections => LAN Settings ↔